# **Cordilheira Rascunho**

#### $\mathbb{O}$ **Limitações 1° fase**

O PDV não irá finalizar venda com voucher que não estiver participando de promoções.

Então caso seja incluso mais de um voucher e apenas um deles for utilizado, nessa primeira fase não temos tratativas para essa situação, portanto a medida de contorno é remover manualmente vouchers que não foram aplicados.

A comunicação com o Linx Promo só é possível mediante aplicação de Voucher.

A integração do Linx Promo com o Linx Itec permite criar promoções programadas, com pré-condições diversas para ativação que beneficiem o cliente com descontos financeiros e/ou descontos não financeiros como brindes, vouchers entre outros.

Exemplos:

- Criar vouchers vinculada a promoções;
- Vale-presentes como um gift card;
- Vale-compra com valores pré definidos.

Para usar seu Linx Promo não é necessário exportar os dados cadastrados em seu sistema Linx Itec .

A plataforma do Promo via comunicação XML aplica os descontos aos produtos desejados no Linx Itec .

## Pré-requisitos

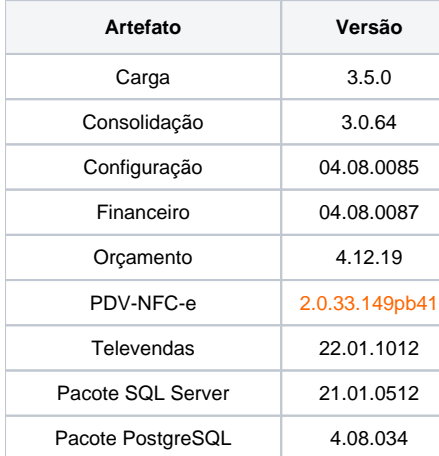

### » Parâmetros

### Parâmetro **USA\_LINX\_PROMO**, o objetivo deste parâmetro é liberar a filial para comunicar com as promoções no Linx Promo.

Uma vez marcado como sim, é necessário que tenhamos um mapa de distribuição na plataforma do Linx Promo apontada para essa filial.

### Configuração > Cadastros Especiais > Configurações> Filiais > Aba: Gestão

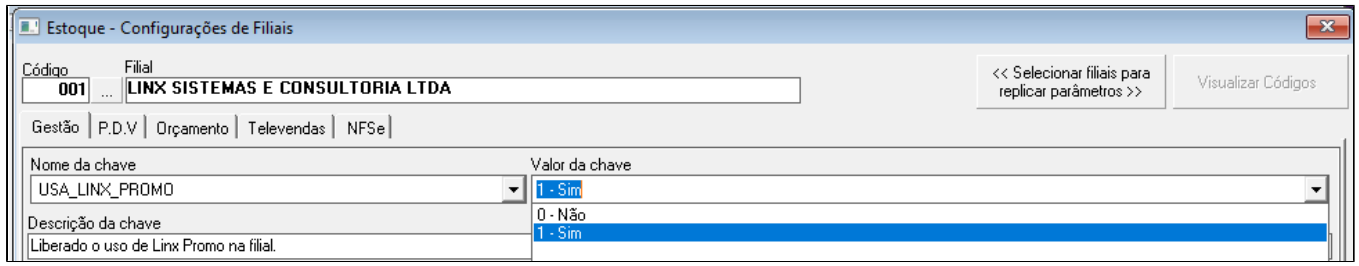

Parâmetro **URL\_LINX\_PROMO**, o objetivo deste parâmetro é identificar qual o endereço de comunicação com o Linx Promo.

Obs.: Apenas o time interno Linx Itec, consegue fazer a ativação do parâmetro.

Configuração > Cadastros Especiais > Configurações> Filiais > Aba: Gestão

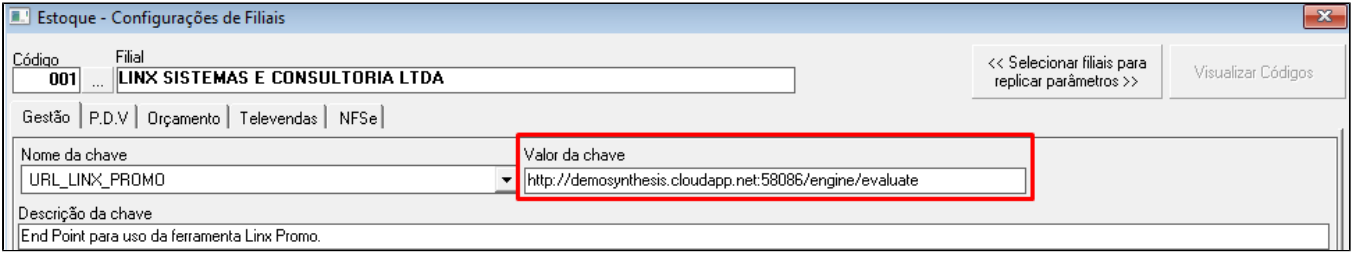

### Parâmetro **LINX\_PROMO\_COMPANY**, o objetivo deste parâmetro é identificar o nome da empresa configurada no Linx Promo.

Caso o nome estiver diferente do cadastrado, não serão encontradas as promoções cadastradas na plataforma do Linx Promo.

Configuração > Cadastros Especiais > Configurações> Empresa > Aba: Gestão

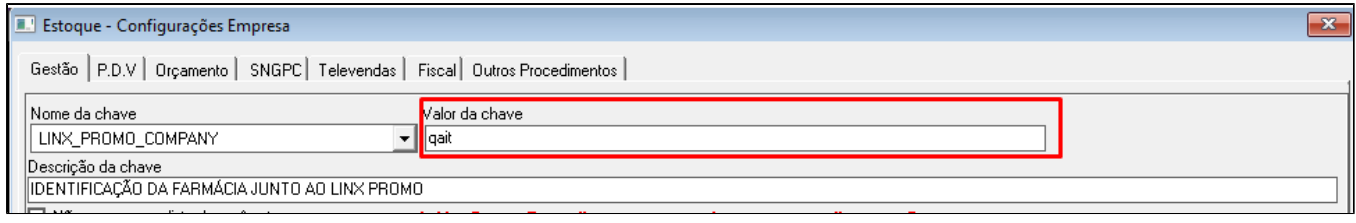

Parâmetro **LINX\_PROMO\_EXIBIR\_TOTAL\_DESCONTOS**, o objetivo deste parâmetro é exibir um resumo das promoções aplicadas na venda com desconto Linx Promo ao pressionar o atalho (**F2**) para finalizar a venda ou orçamento.

Configuração > Cadastros Especiais > Configurações> Filiais > Aba: Gestão

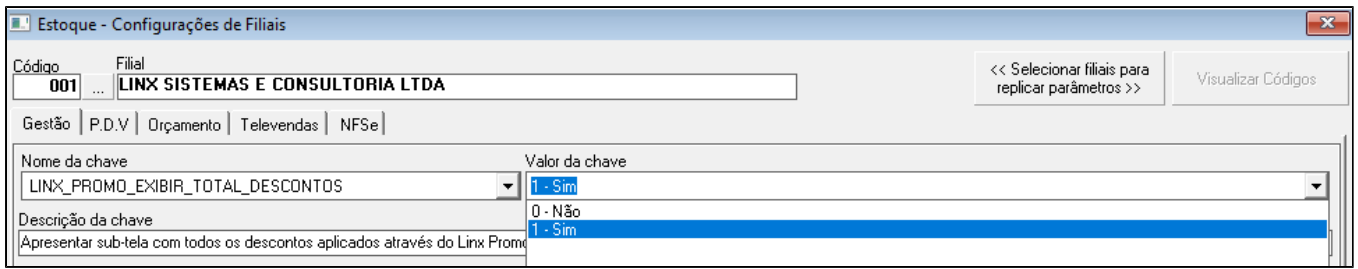

Resultado para parâmetro marcado como sim:

PDV

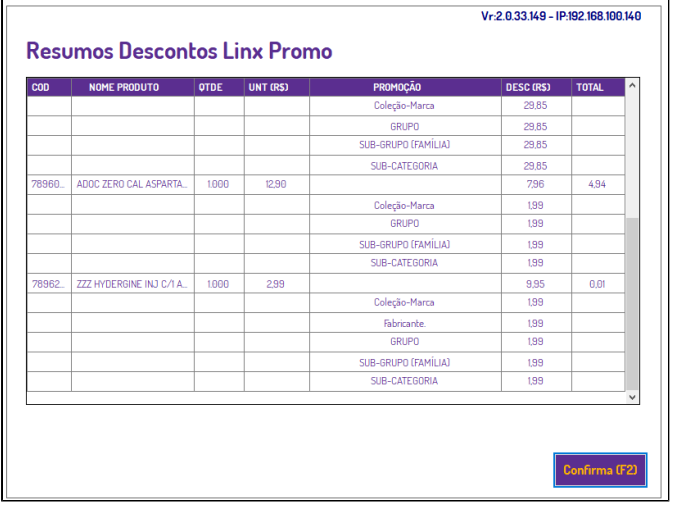

### Orçamento

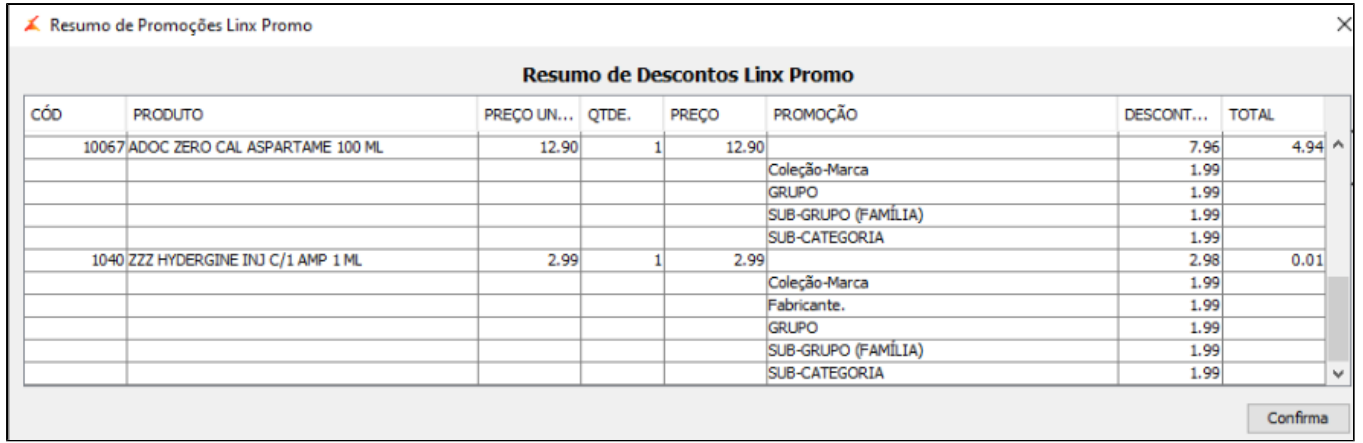

### Televendas

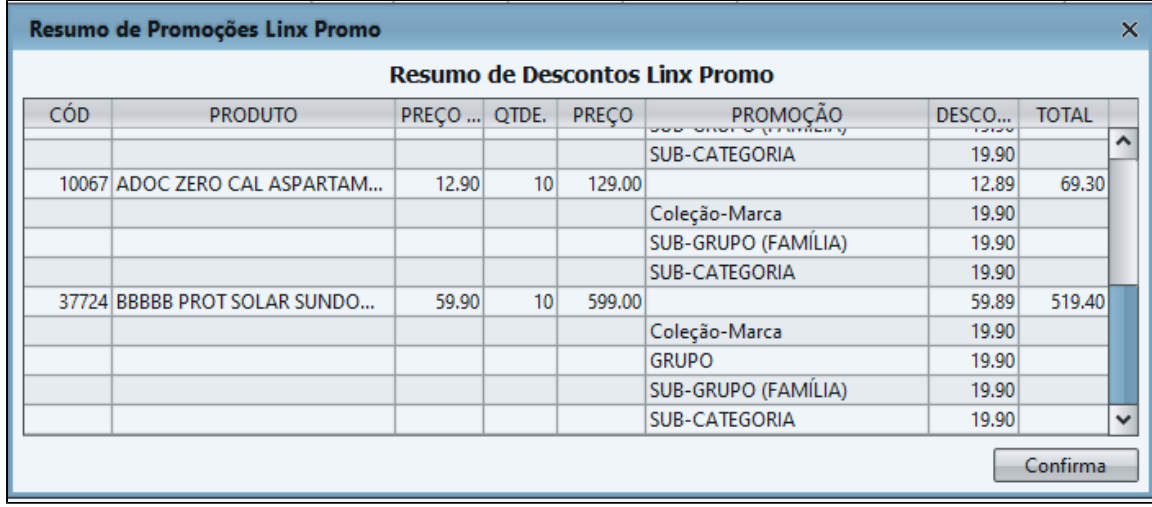

## » Financeiro

Relatório para visualização de NCC consumida, vendas recebidas com a forma de pagamento Cartão Linx Promo. (Vale-presente e Vale-compra)

Financeiro > NCC > Auditoria de NCC > Marcar flag Somente NCC do tipo Linx Promo.

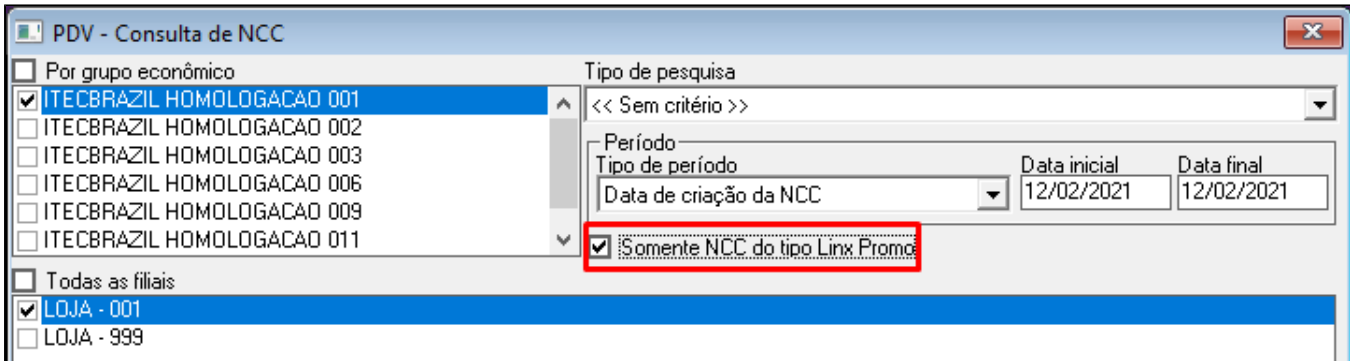

### Exemplo de filtro disponíveis.

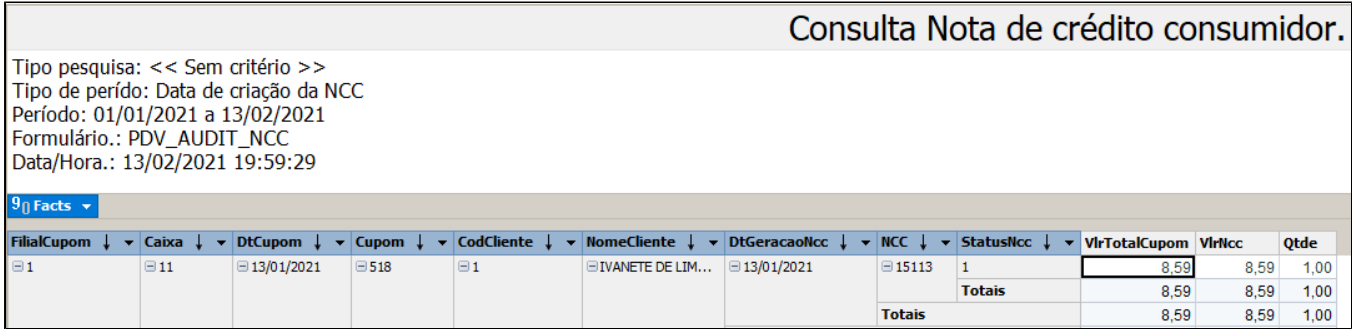

Relatório apresenta vendas e recargas de Vale-presentes.

Financeiro > Fechamento de Caixa > Vendas/Fechamento > Fechamento de Caixa > Consulta > Vale Presente - Cupom não fiscal

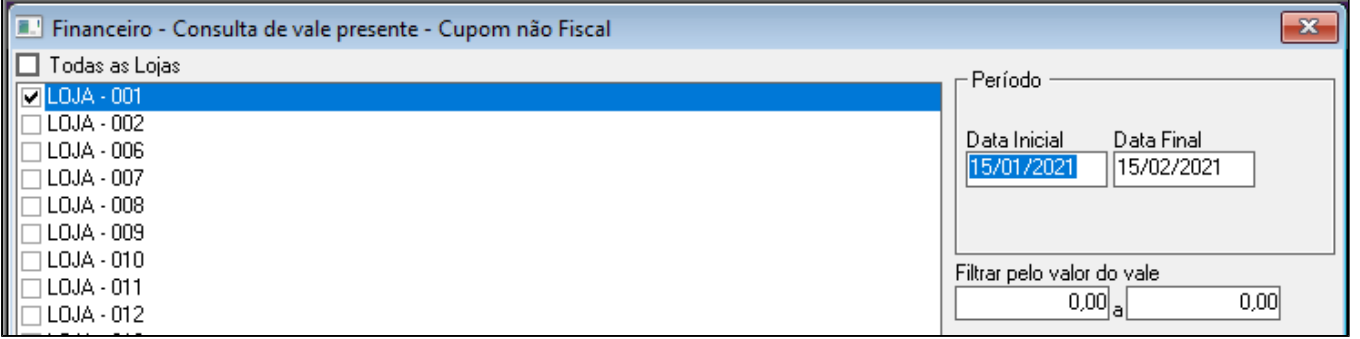

Exemplo de filtro disponíveis.

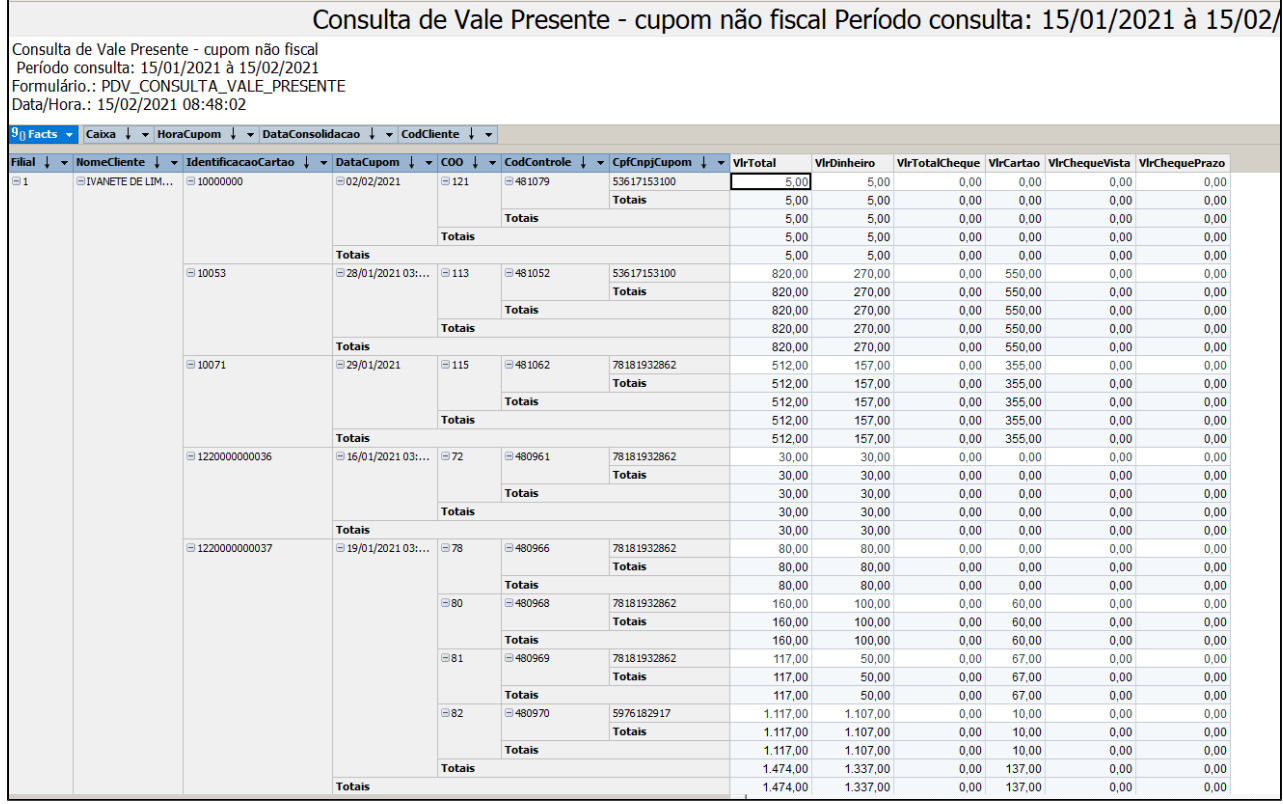

Valor recebido no PDV com Vale-presentes e Vale-compra.

Financeiro > Fechamento de Caixa > Vendas/Fechamento > Fechamento de Caixa > Fechamento de Caixa

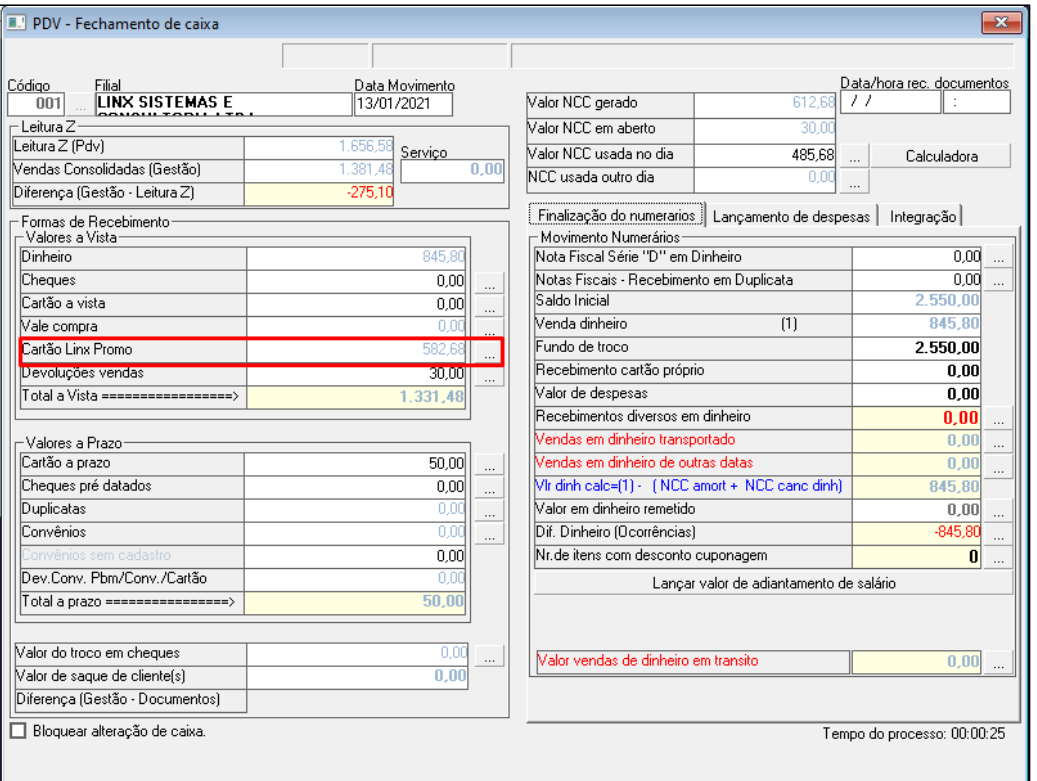

# » Linx Promo

Para acessar o Linx Promo, utilize o endereço disponibilizado pela equipe Linx Itec e acesse com:

- Usuário
- Senha
- Empresa

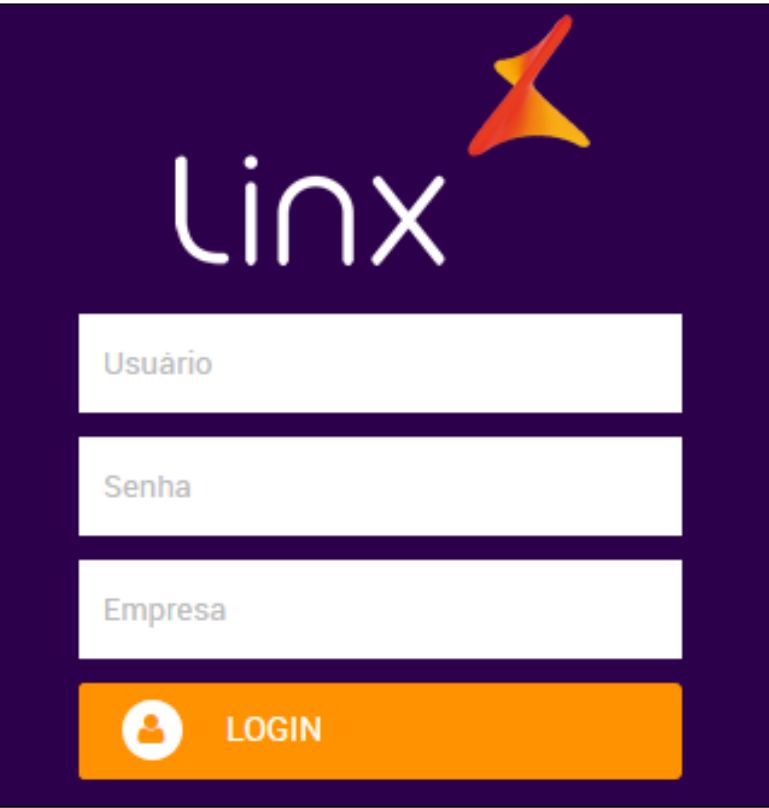

Para mais informações a respeito das funcionalidades Linx Promo acesse: [Promo - Manual do Usuário Final 6.5](#)

## » Venda PDV

No módulo PDV pode ser observado o atalho para iniciar a comunicação com o Linx Promo (**Shift + D**). Ao pressionar o atalho irá abrir a tela a seguir:

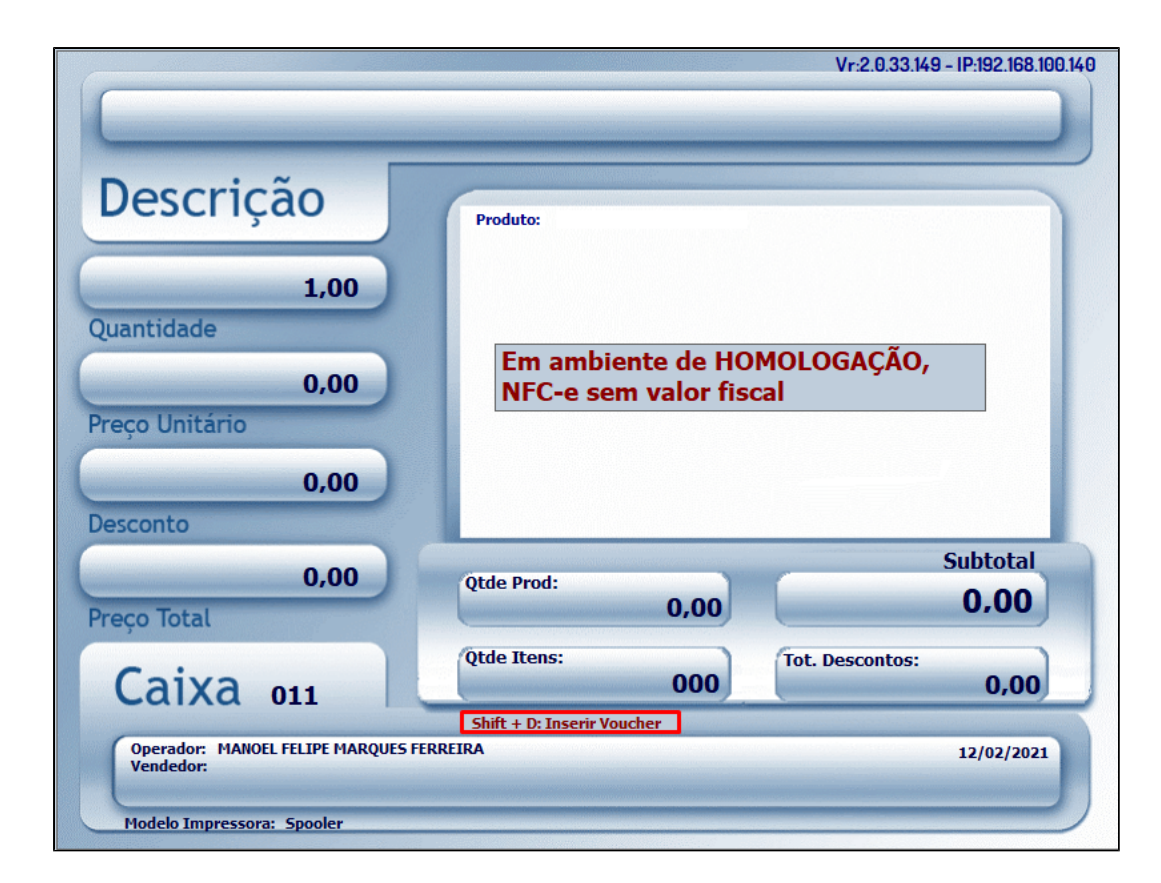

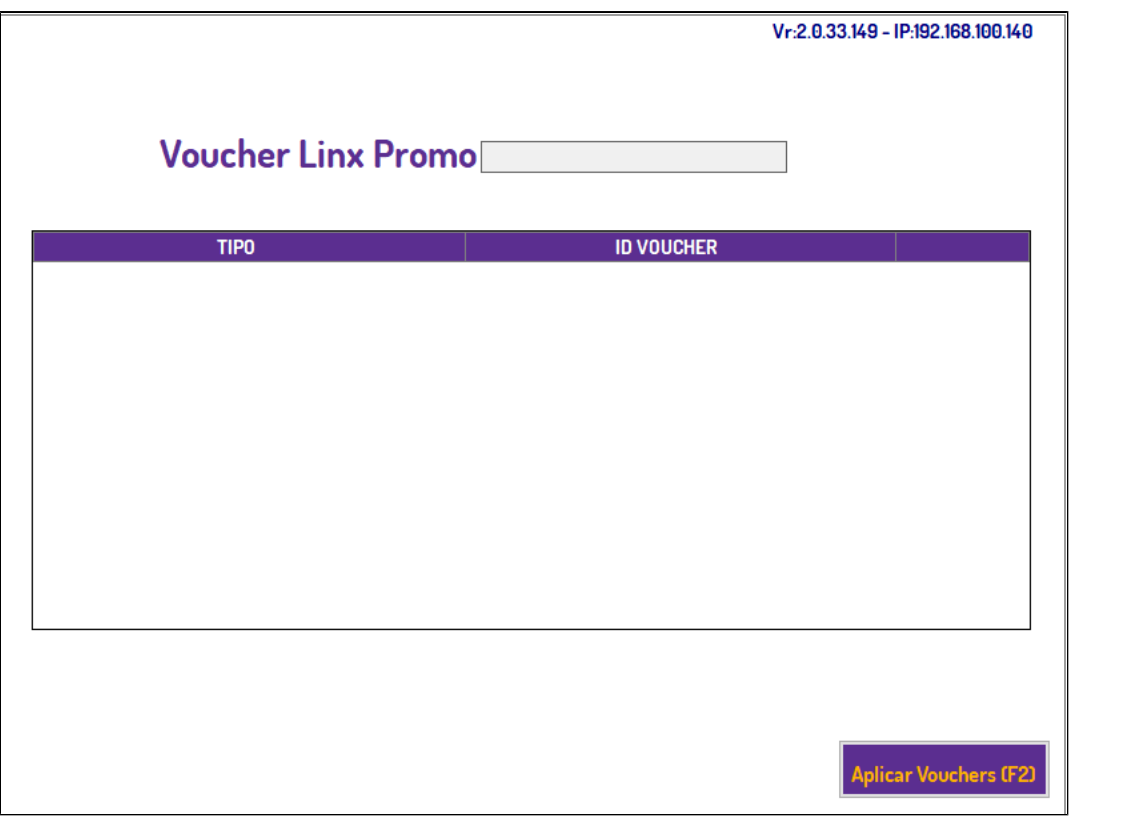

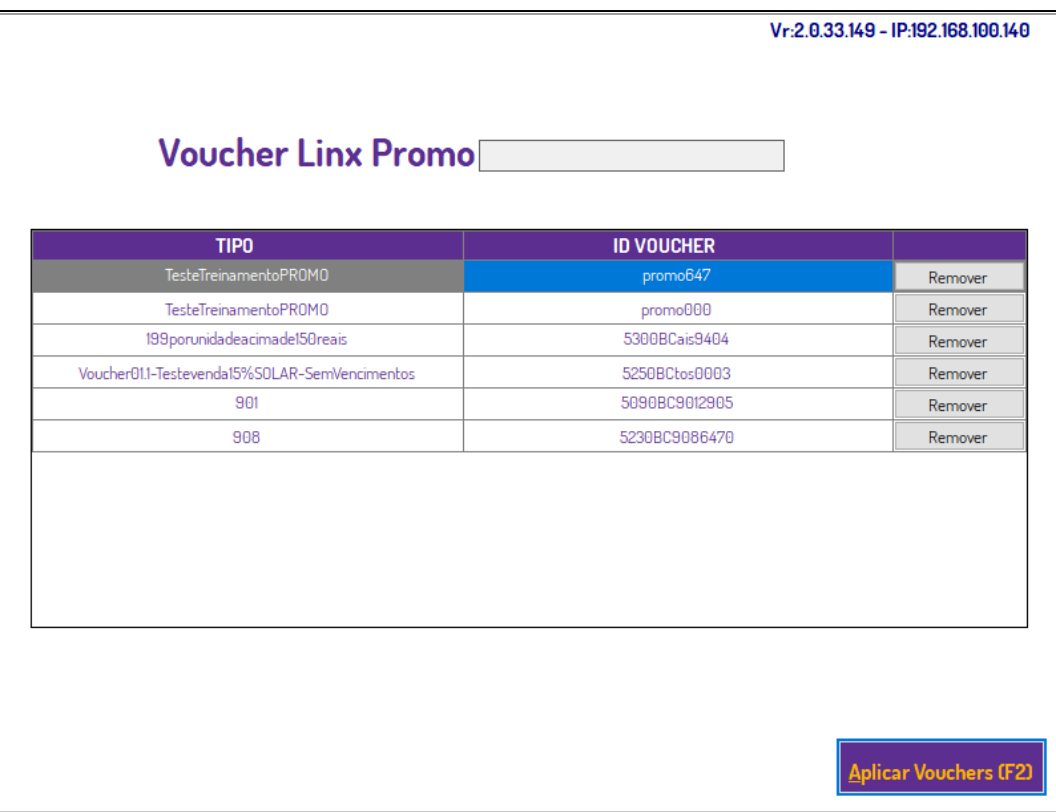

A cada inclusão de novo produto será validado, produto a produto com o Linx Promo, caso tenha alguma alteração para incluir mais descontos ou remover descontos já aplicados.

1-Com o PDV aberto utilize o atalho (**Shift + P**) para abrir a tela de Venda de Vale Presente.

Obs: Só é possível se não tiver uma venda em aberto.

2-Informe o Código de Identificação:

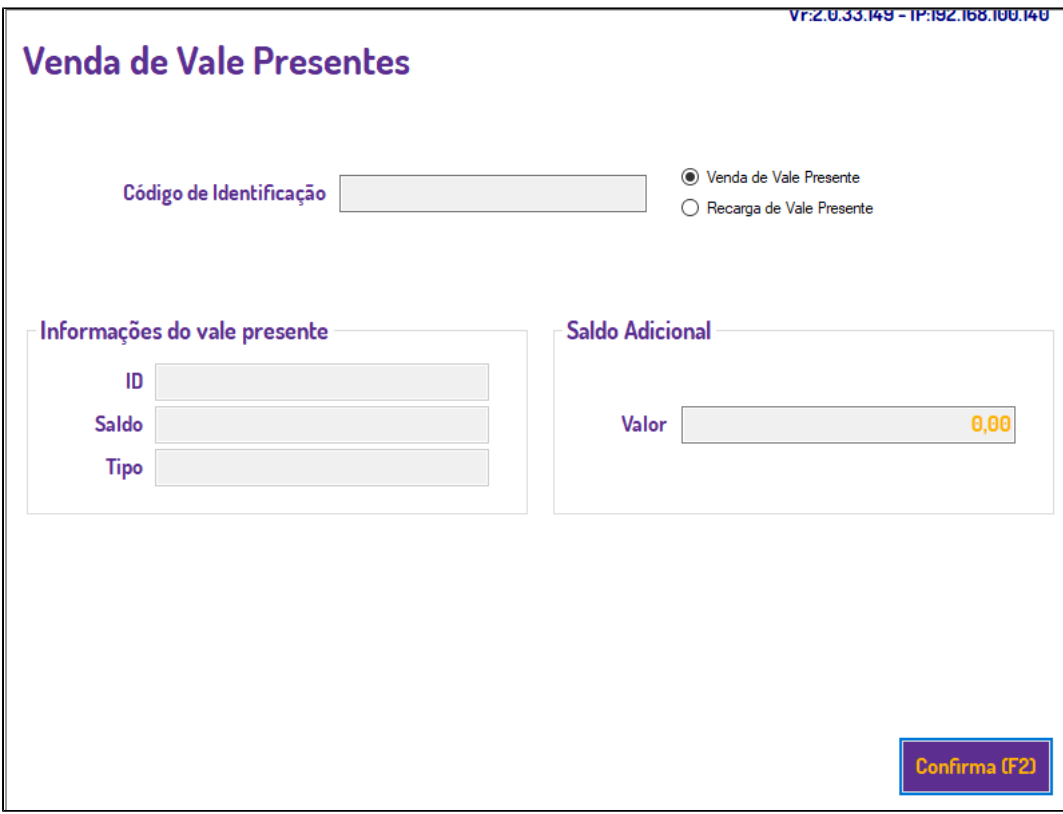

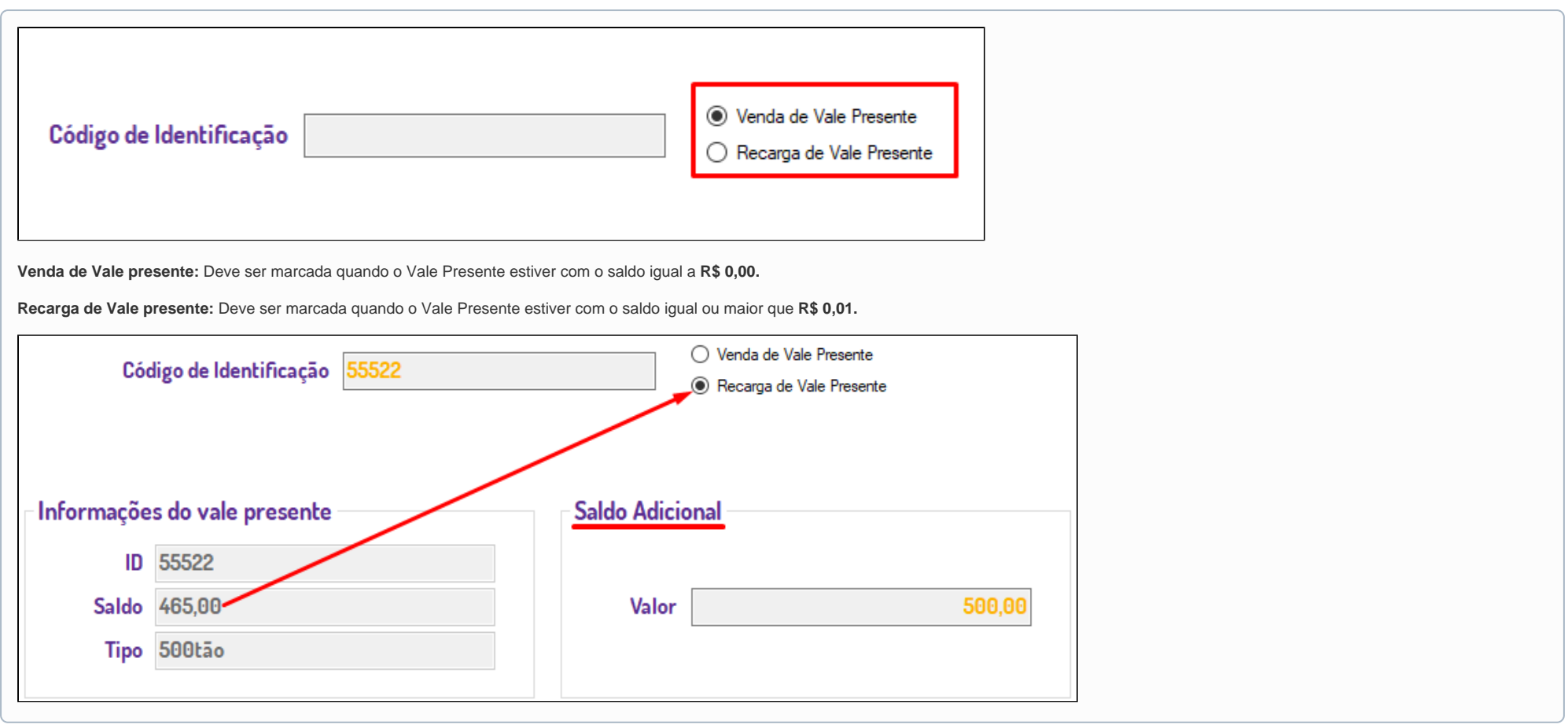

3-Informe o CPF

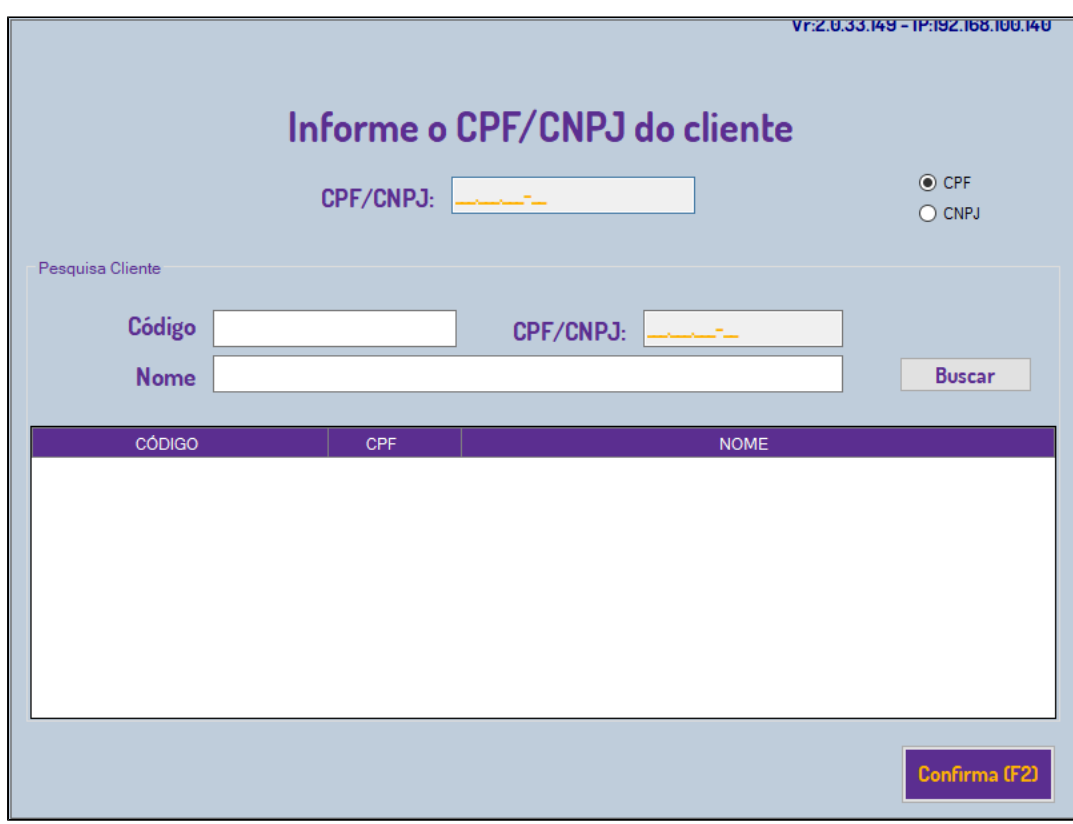

O CPF não precisa estar cadastrado no sistema basta informá-lo para registro da compra de cupom não fiscal.

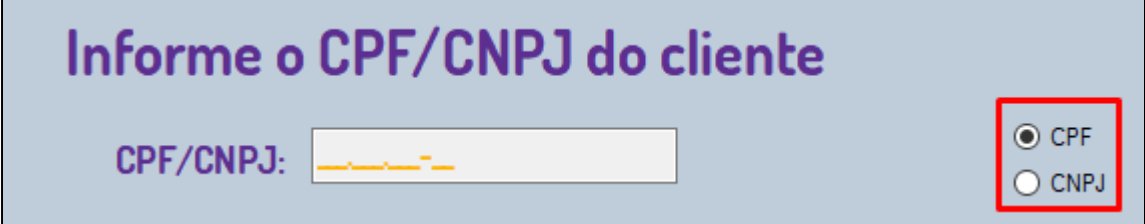

É possível também pesquisar um cliente já cadastrado, pelo nome, CPF/CNPJ ou código interno.

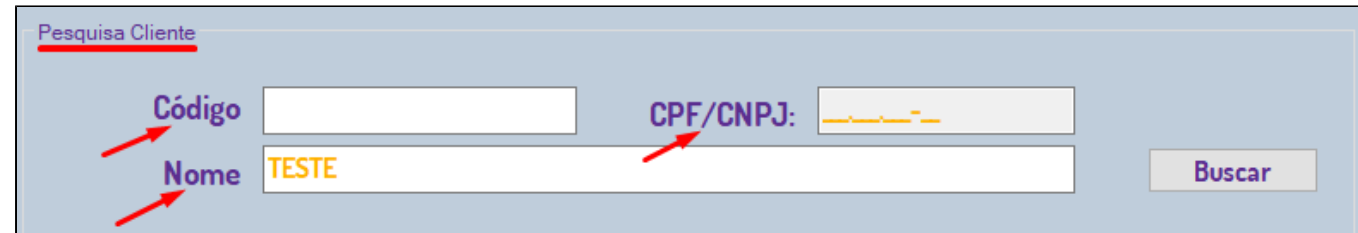

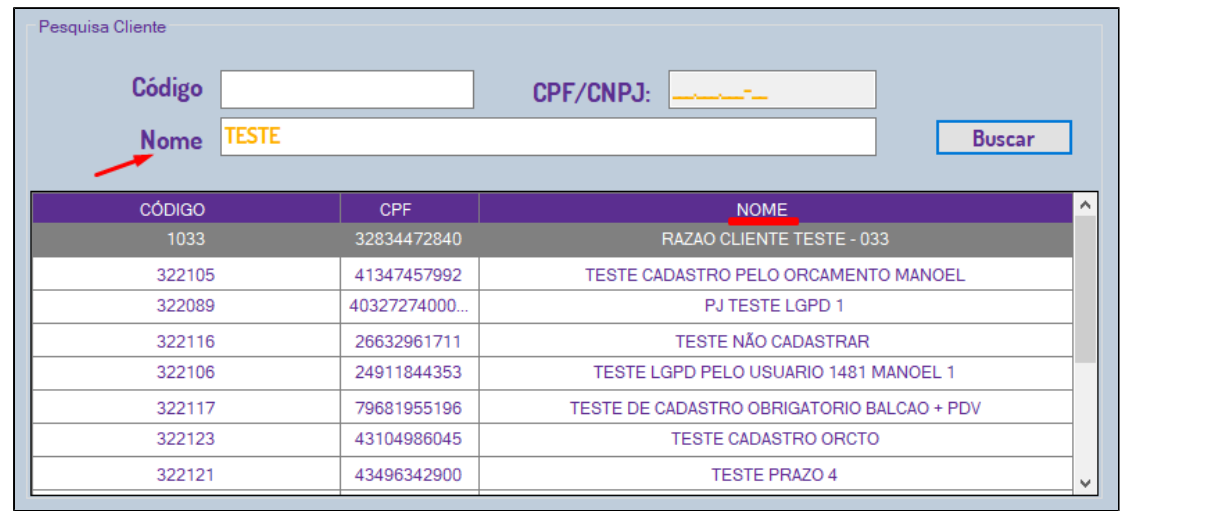

Após encontrar o cliente dê um duplo clique para selecioná-lo. Certifique-se que a Flag CPF ou CNPJ esteja marcada.

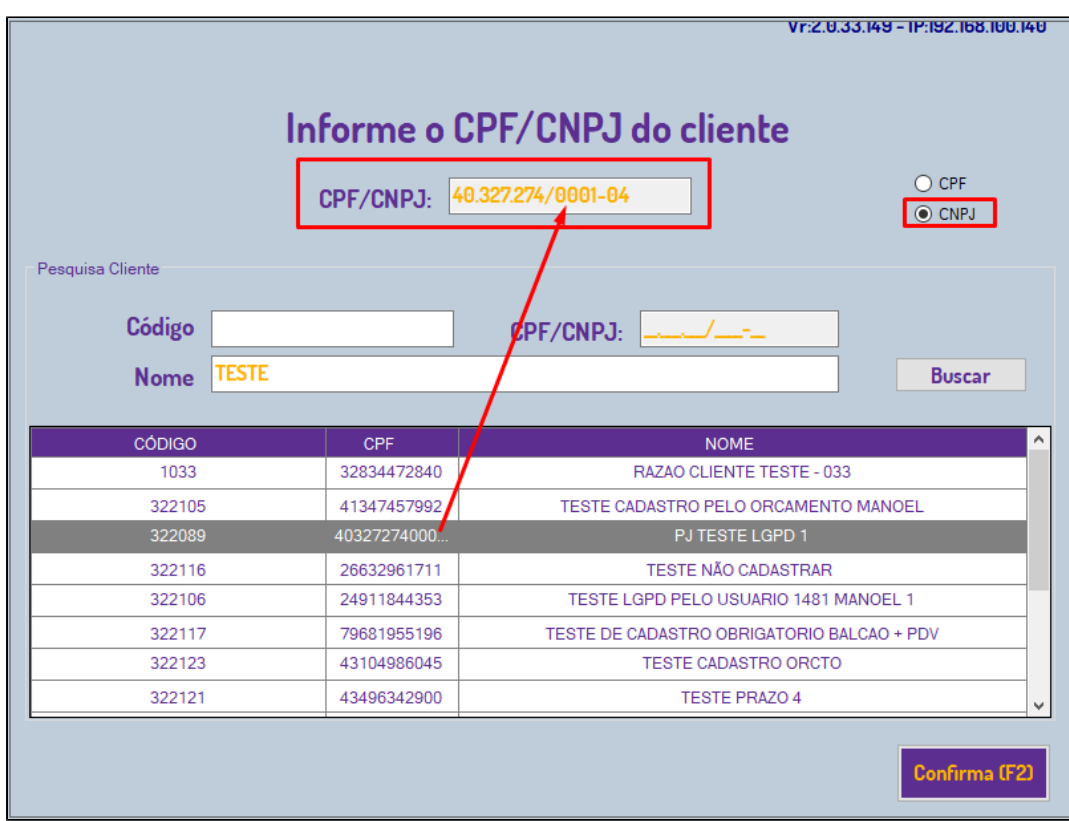

Obs: Se a Flag estiver marcada como CPF e a inclusão for de um CNPJ, não será possível avançar.

4-Ao confirmar o CPF/CNPJ será apresentada a tela de Outros Recebimentos. Escolha uma ou mais formas de pagamento e Confirme (**F2**)

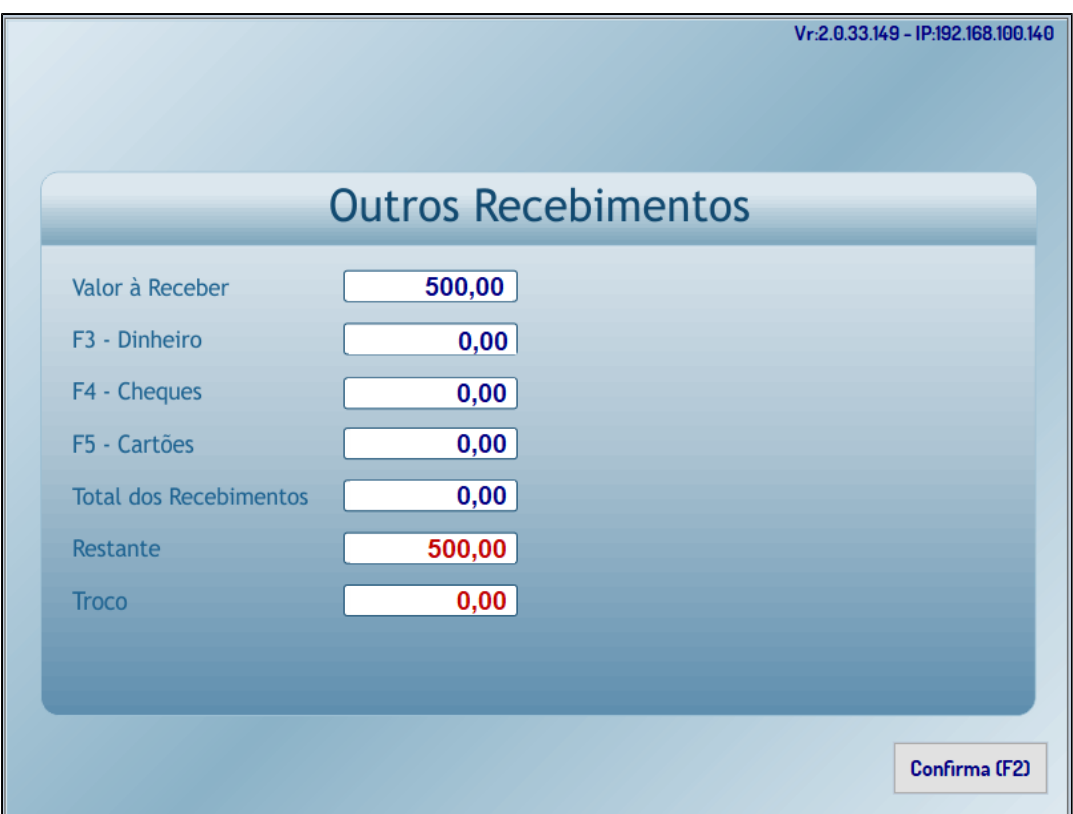

### 5-Confirmar ou não a finalização.

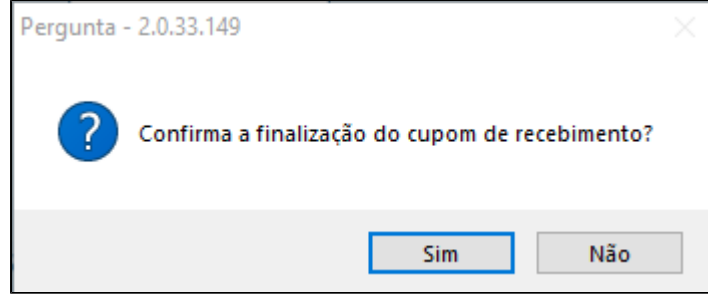

Será impresso um cupom não fiscal ao término da operação e o saldo do Cartão Linx Promo, seja ele vale presente ou vale compra, será atualizado.

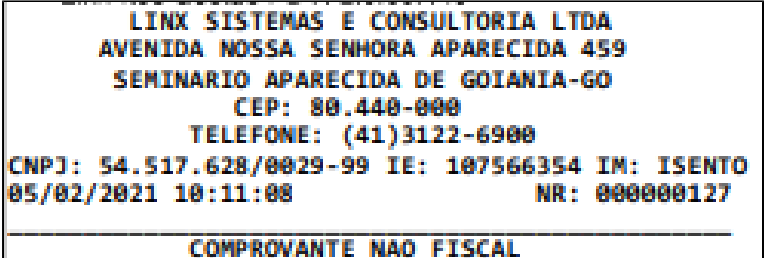

CNF

Dinheiro: 156,25 Total R\$: 156,25 Operador: MANOEL FELIPE MARQUES FERREIRA

Caixa: 011 Loja: 001 05/02/2021 10:11:10<br>Linx-Itec Gestao PDV: 2.0.33.149

#### **Vale-presente e Vale-compra**

O conceito de Vale Presente existe apenas no Linx Itec, nas configurações do Linx Promo será cadastrado como "cartão", o que irá caracterizar ele como vale presente é a forma que ele é cadastrado no Linx Promo.

**Vale Presente** = Cadastrado com saldo inicial ou não. Gerado a massa de cartões ativos ou não.

Utilização: Venda com valor fixo gerado inativo e só passa a ser valido quando é comprado por um cliente no PDV.

**Vale Compra** = Cadastrado com saldo inicial. Gerado a massa de cartões ativos.

Utilização: Distribuído para consultórios como uma "cortesia", disponibilizado mediante atingimento de determinada regra de campanha promocional.

No menu lateral acesse "Tipos de cartões de fidelidade"

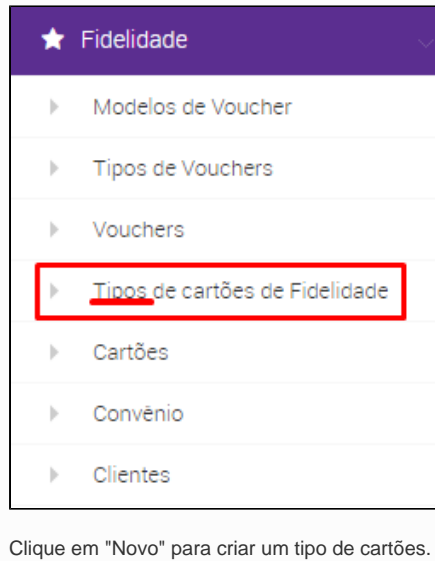

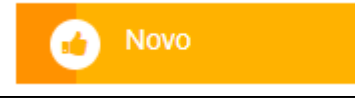

Já no cadastro de novo tipo de cartões temos as informações básicas, como nome... A descrição em seguida teremos as opções destacadas no Print.

Como citado acima "**Vale Presente** = Cadastrado com saldo inicial ou não".

No cadastro pode ser encontrado com o nome "Pre carregamento", usaremos as opções "Não" e "Personalizadas".

Quando selecionada a opção "Personalizadas", o campo "Defini pre carregamento" será disponibilizado logo a baixo, nele será informado qual o valor (R\$) o seu cartão terá inicialmente.

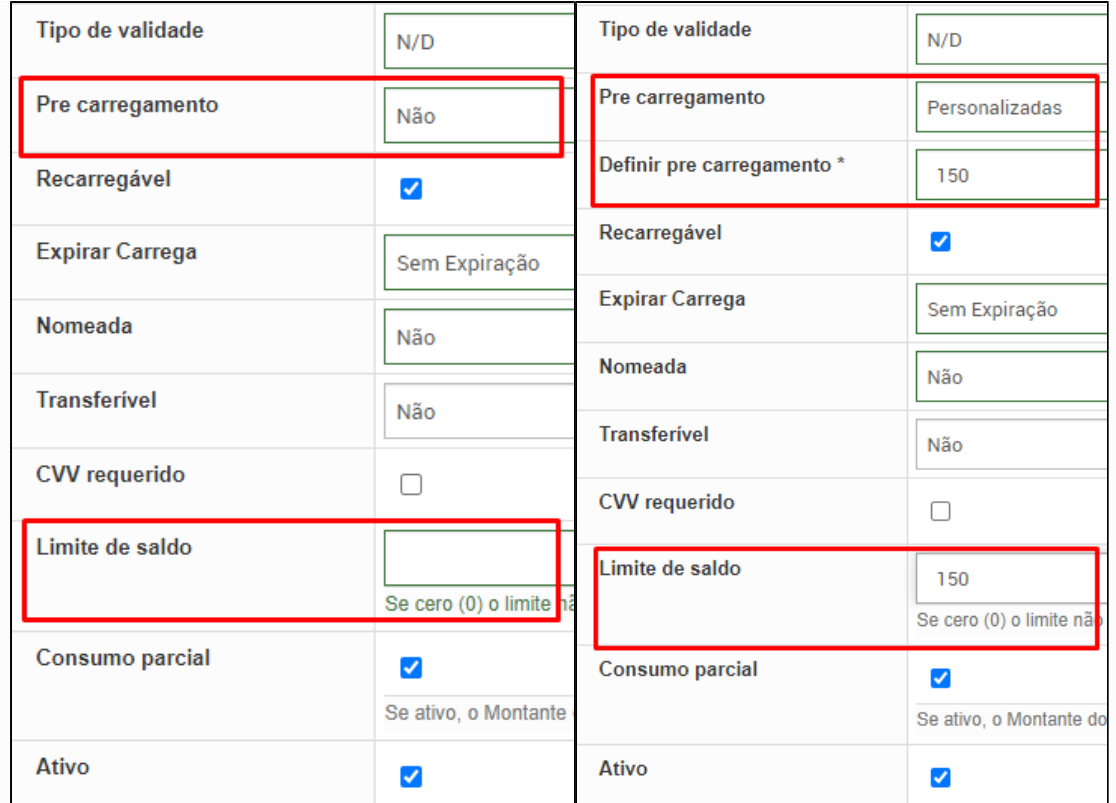

"Limite de Saldo" = saldo máximo para o cartão.

Criação em Massa de cartões:

Clique em "Alta Massa"

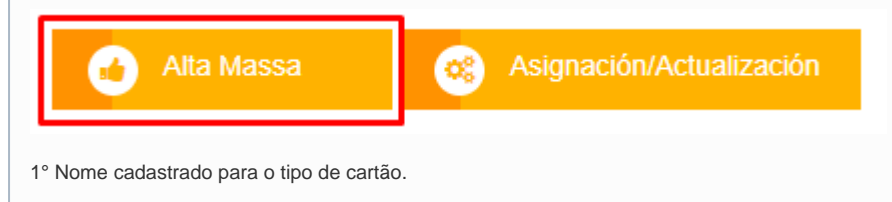

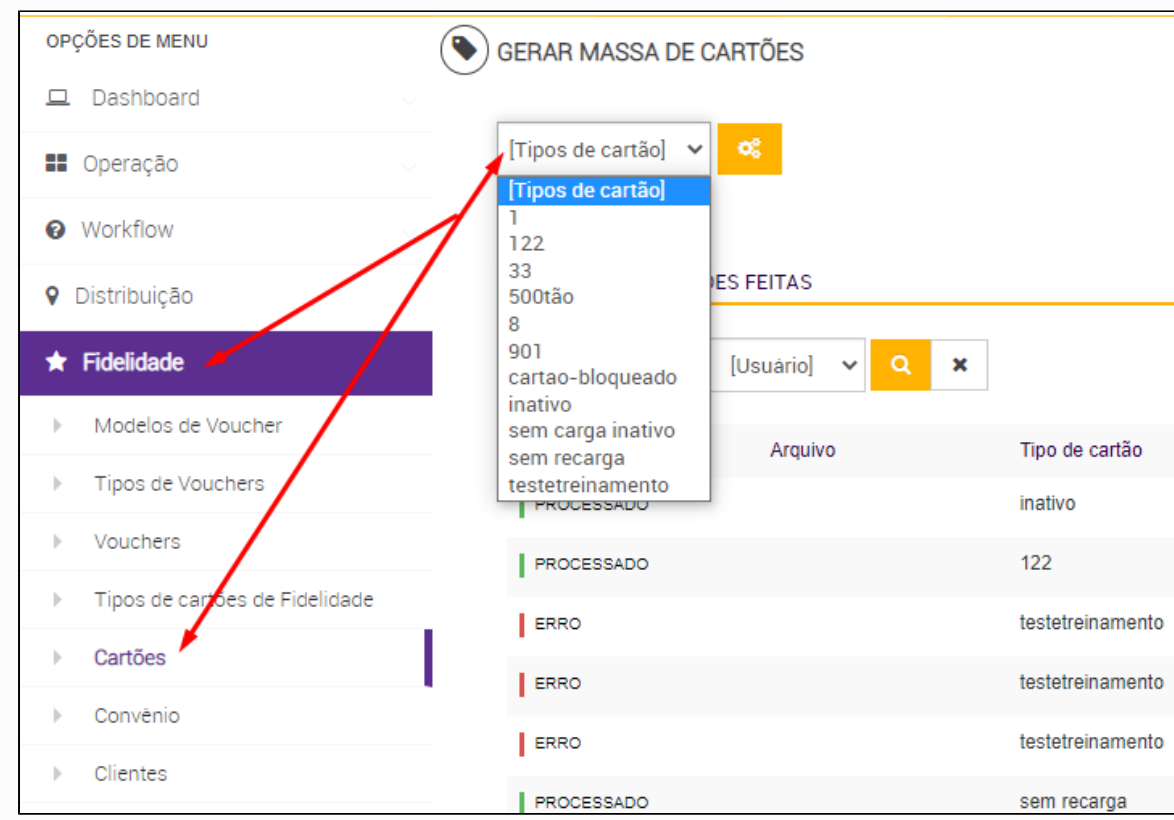

2° Se será Criado Ativo ou Inativo.

Ativo = Numeração vinculada ao cartão estará disponível para uso assim que for gerada na plataforma Linx Promo.

Inativo = Numeração vinculada ao cartão estará disponível para uso somente após ser paga no PDV.

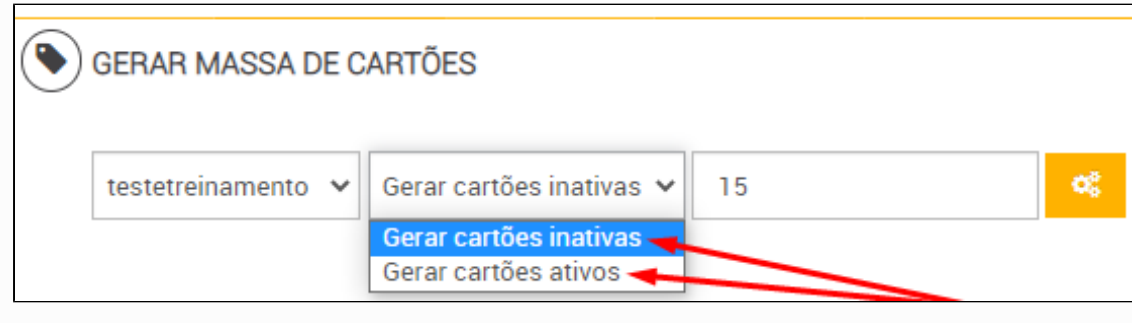

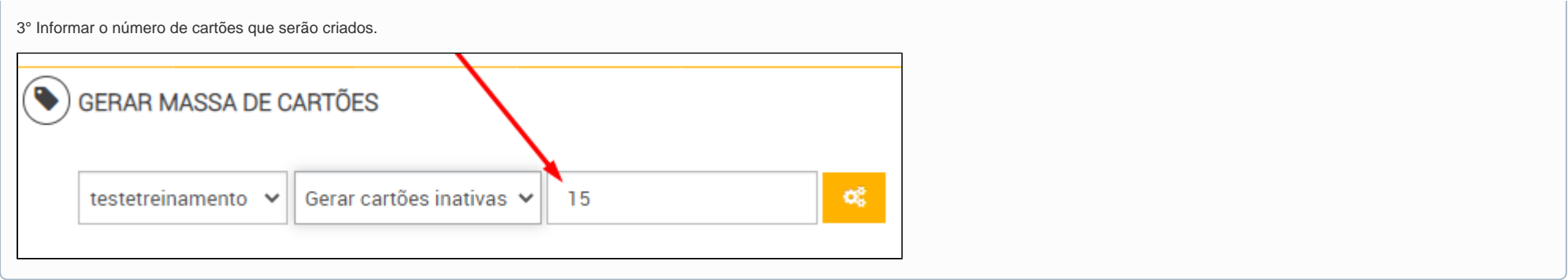

Pagamento com Cartão Linx Promo.

O Vale presente ou Vale compra pode ser utilizado como uma forma de pagamento parcial ou integral de uma venda.

Na tela de recebimento do PDV, pressionar o atalho (**F11**) para abrir a tela Cartão Linx Promo.

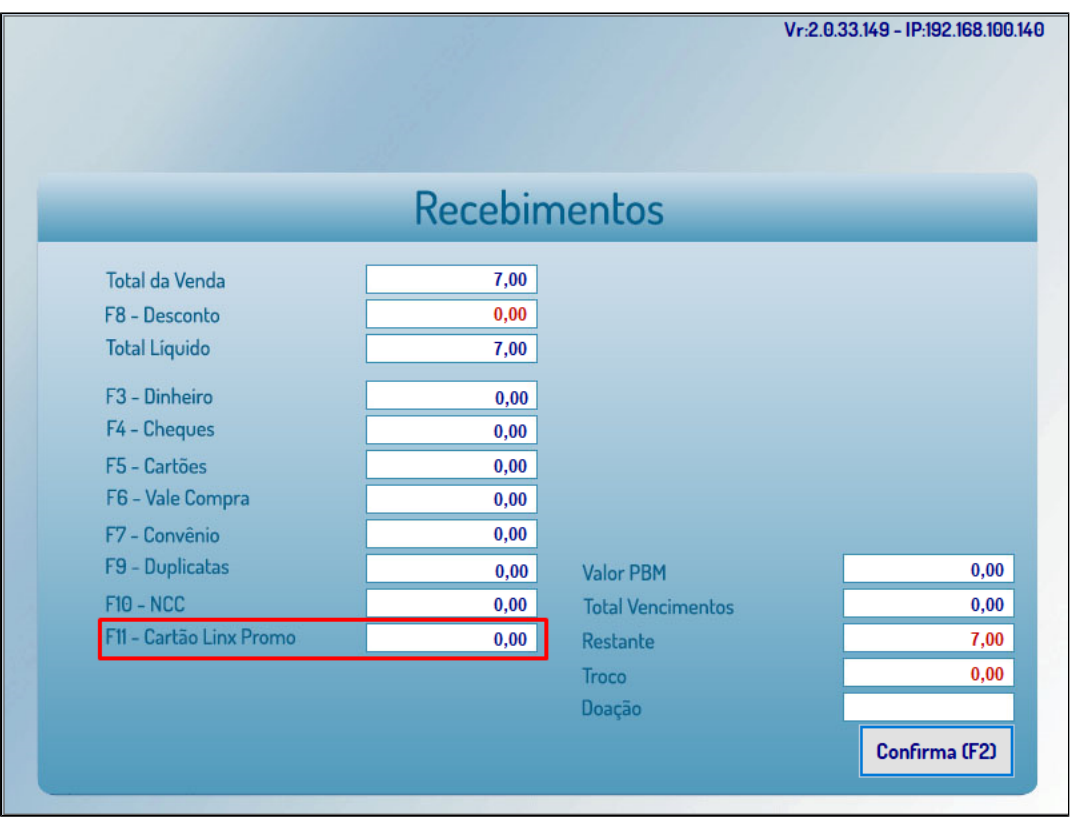

Informe um ou mais cartões alterando, manualmente, o valor que será descontado para cada cartão, limitando-se ao valor da compra.

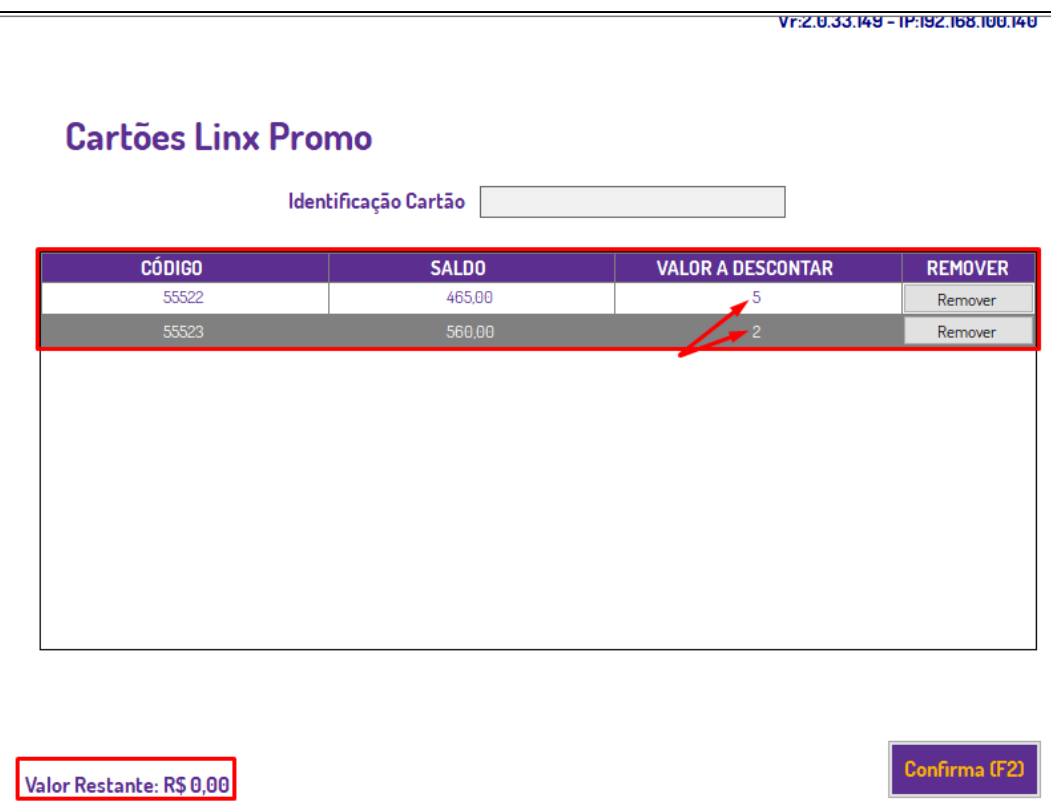

# » Venda Orçamentos

No módulo Orçamento o atalho do Linx Promo é (Shift + D).

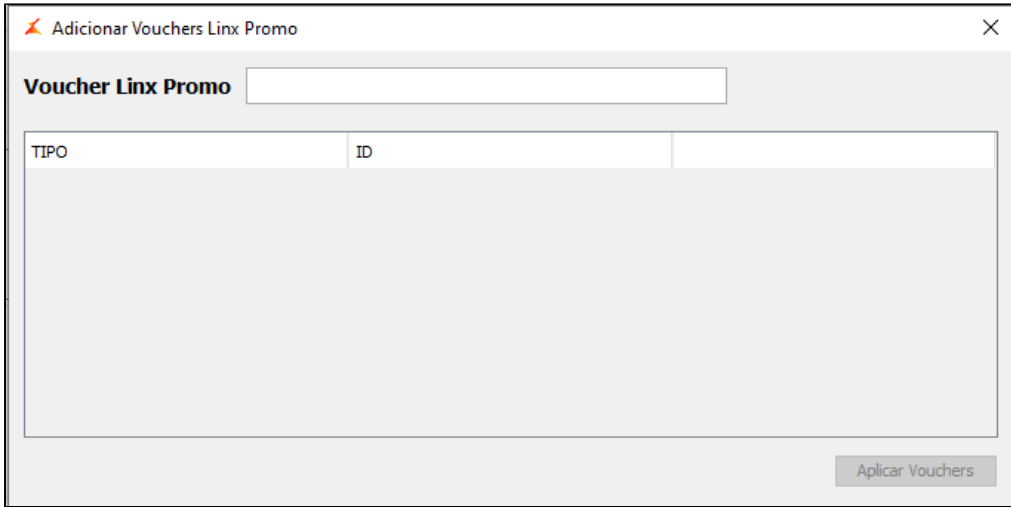

Obs: Ao enviar o orçamento para o PDV o Voucher é automaticamente vinculado.

# » Venda Televendas

No módulo Tele vendas o atalho do Linx Promo é (**Shift + D**).

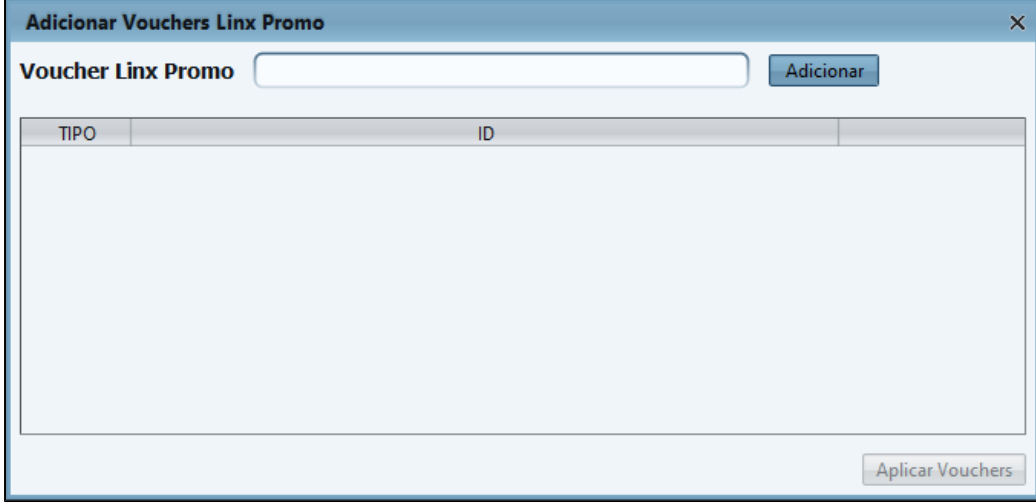

Obs: Ao enviar o orçamento para o PDV o Voucher é automaticamente vinculado.